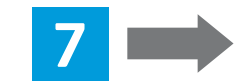

**90.2 cm (35.5 in)** **69 cm 27.2 in**

**(3.9 in.)**

**10 cm (3.9 in.)**

## **www.xerox.com/office/B215installvideo**

## Installation Guide Guide d'installation

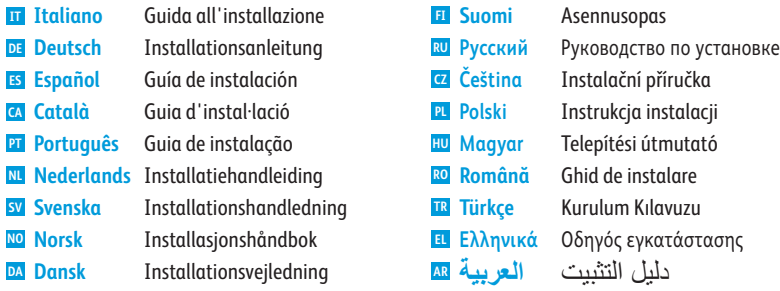

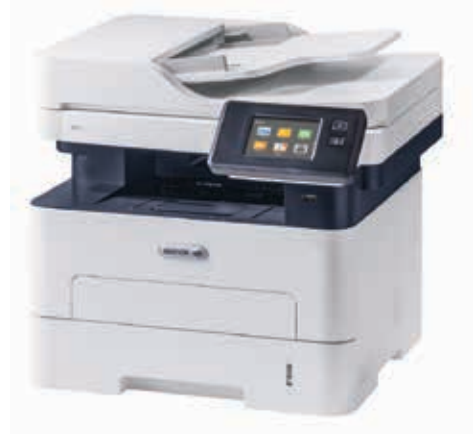

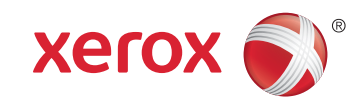

## Xerox® B215

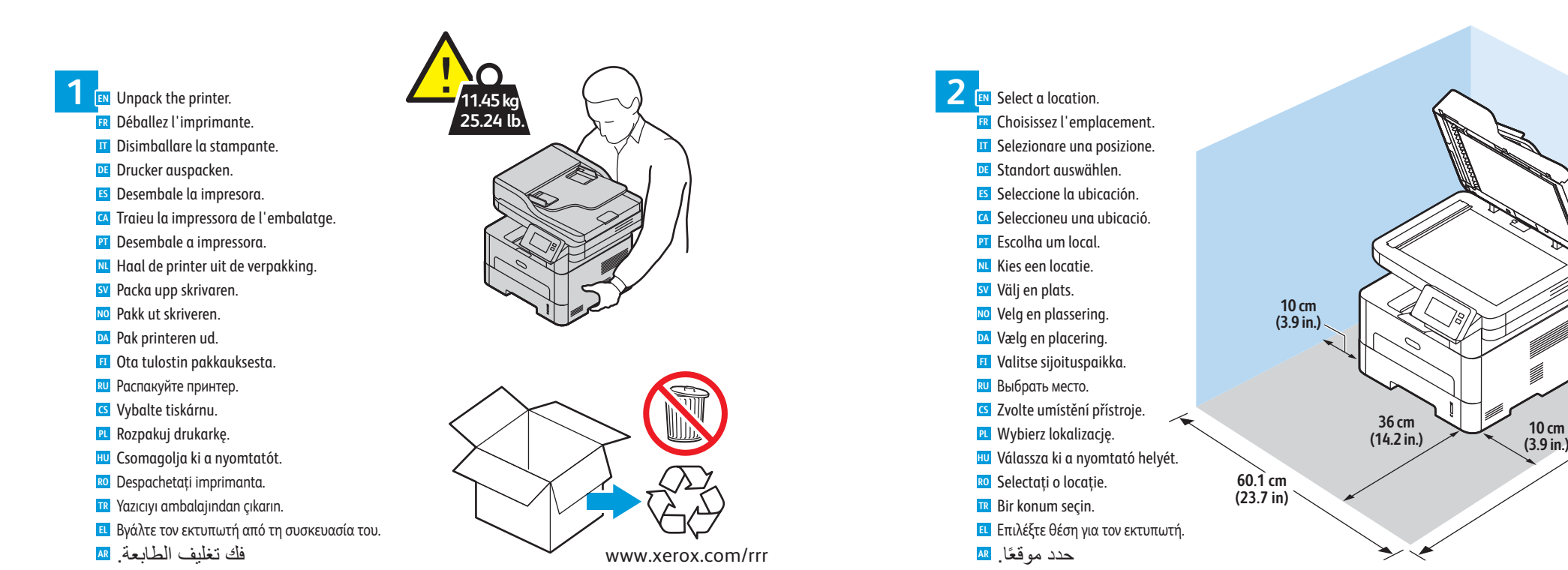

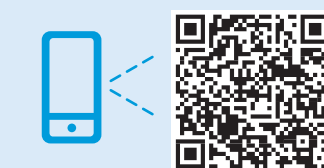

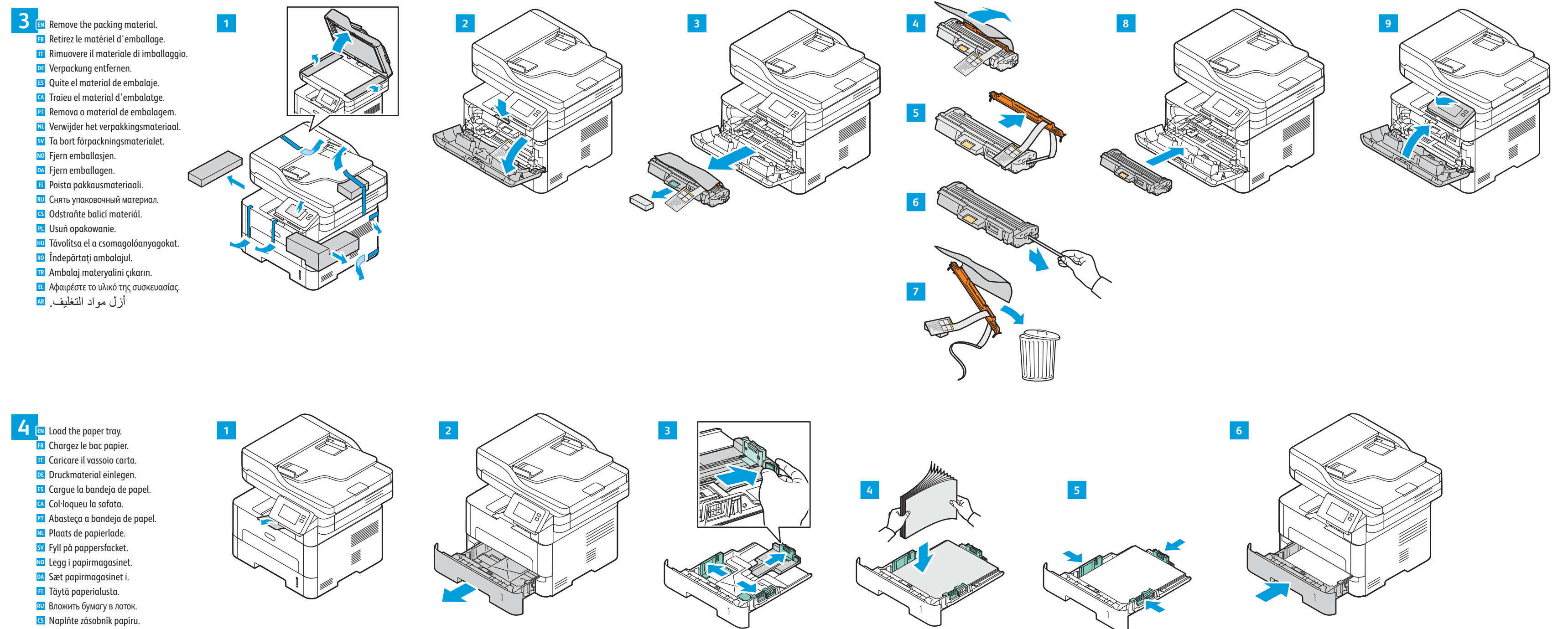

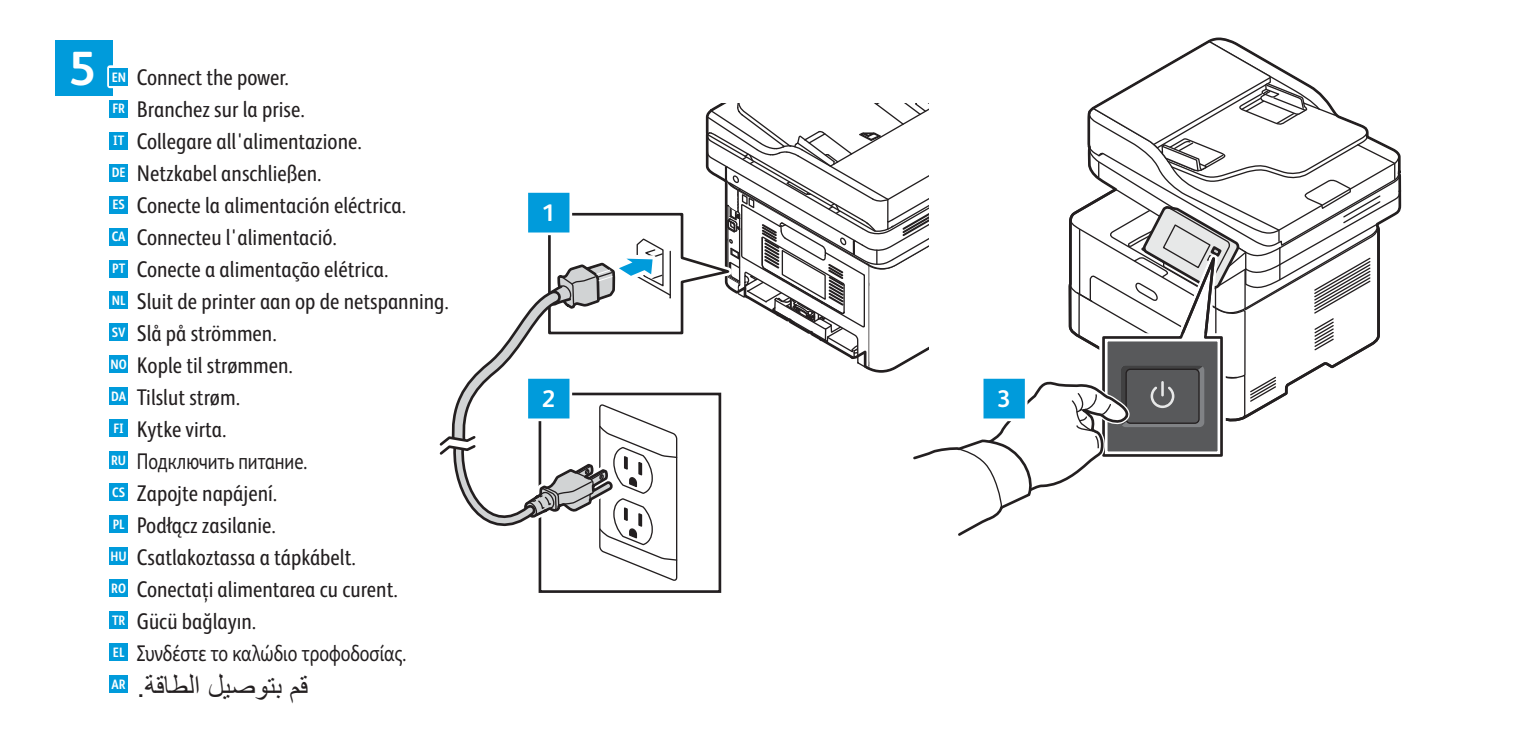

**EN** Watch the installation video. Regardez la vidéo d'installation. **FR** Guarda il video di installazione. **IT**

**RO** Încărcaţi tava de hârtie. **PL** Załaduj tacę papieru. **HU** Töltse meg a papírtálcát. **TR** Kağıt kasetini yükleyin. **EL** Τοποθετήστε χαρτί στο δίσκο. **AR** ّحمل درج الورق.

**DE** Das Video zu Installation ansehen. Mire el vídeo de instalación. **ES** Visualitzeu el vídeo d'instal·lació. **CA**

Assista ao vídeo de instalação. **PT E** Bekijk de installatievideo. **sv** Se installationsvideon.

**NO** Se installasjonsvideoen. **DA** Se installationvideoen. **FI** Katso asennusvideo.

**RU** Просмотреть видеоролик по установке **G** Podívejte se na instalační video. **PL** Obejrzyj wideo dotyczące instalacji.

**HU** Tekintse meg a telepítési videót. Urmăriți videoclipul despre instalare. **RO** Kurulum videosunu izleyin. **TR**

Multifunction Printer • Imprimante multifonction • Stampante multifunzione • Multifunktionsdrucker • Equipo multifunción • Impressora multifuncional • Impressora multifuncional • Multifunctionele printer • Multifunktionsskrivare • Flerfunksjonsskriver • Multifunktionel printer • Monitoimitulostin • Многофункциональное устройство • Multifunkční tiskárna • Drukarka wielofunkcyjna • Többfunkciós nyomtató • Imprimantă multifuncţională • Çok İşlevli Yazıcı • Πολυλειτουργικός εκτυπωτής •

> Follow the prompts for control panel language and device configuration **6 EN** Suivez les invites de configuration de la langue d'interface et de l'imprimante. **FR** Seguire le richieste per lingua del pannello e configurazione dispositivo. **IT** Anweisungen zur Einstellung der Steuerpultsprache und Gerätekonfiguration befolgen. **DE** Siga las indicaciones para configurar la impresora y el idioma del panel. **ES** Seguiu les indicacions per definir l'idioma i la configuració del dispositiu. **CA** Siga as instruções para o idioma do painel e configuração do dispositivo. **PT** Volg de aanwijzingen voor de paneeltaal en apparaatconfiguratie. **NL** Följ anvisningarna för panelspråk och enhetskonfiguration. **SV** Følg instruksjonene for panelspråk og enhetskonfigurasjon. **NO** Følg instruktionerne for panelsprog og enhedskonfiguration. **DA** Määritä ohjaustaulun kieli ja laitteen konfigurointi ohjeiden mukaisesti. **FI** Выбрать язык для панели и конфигурацию аппарата. **RU** Podle pokynů vyberte jazyk panelu a nakonfigurujte zařízení. **CS** Postępuj zgodnie z monitami dotyczącymi konfiguracji języka panelu i urządzenia. **PL** Az utasításokat követve adja meg a panel nyelvét és a beállításokat. **HU** Urmaţi indicaţiile afişate pentru a configura limba panoului de comandă şi setările dispozitivului. **RO** Panel dili ve aygıt yapılandırması için istemleri izleyin. **TR** Ακολουθήστε τα µηνύµατα για τη διαµόρφωση της γλώσσας του πίνακα ελέγχου και της συσκευής. **EL**

اتبع المطالبات الخاصة بلوحة اللغة وتھیئة الجھاز. **AR**

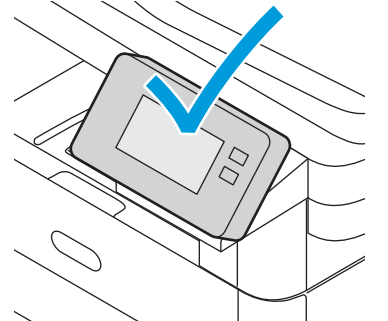

Παρακολουθήστε το βίντεο εγκατάστασης. **EL** شاھد فیدیو التركیب. **AR**

**www.xerox.com/office/B215drivers**

**EN** 1. On the **Home** screen, swipe up, then touch **Device**. 2. Swipe up 2 screens, then touch **Network**. 3. Touch **Network Connectivity.** For Ethernet connections: 4. Touch **Wired**. For Wi-Fi connections:

1. Dra uppåt på **startskärmen** och tryck på **Enhet**. **SV** 2. Dra upp två skärmar och tryck på **Nätverk**. 3. Tryck på **Nätverksanslutning**. För Ethernet-anslutningar: 4. Tryck på **Trådanslutning**. För Wi-Fi-anslutningar:

1. En la **página inicial**, pase el dedo hacia arriba y toque **Dispositivo**. **ES** 2. Deslice el dedo hacia arriba 2 pantallas y toque **Red**. 3. Toque **Conectividad de red**. Para conexiones de Ethernet: 4. Toque **Cableada**. Para conexiones Wi-Fi:

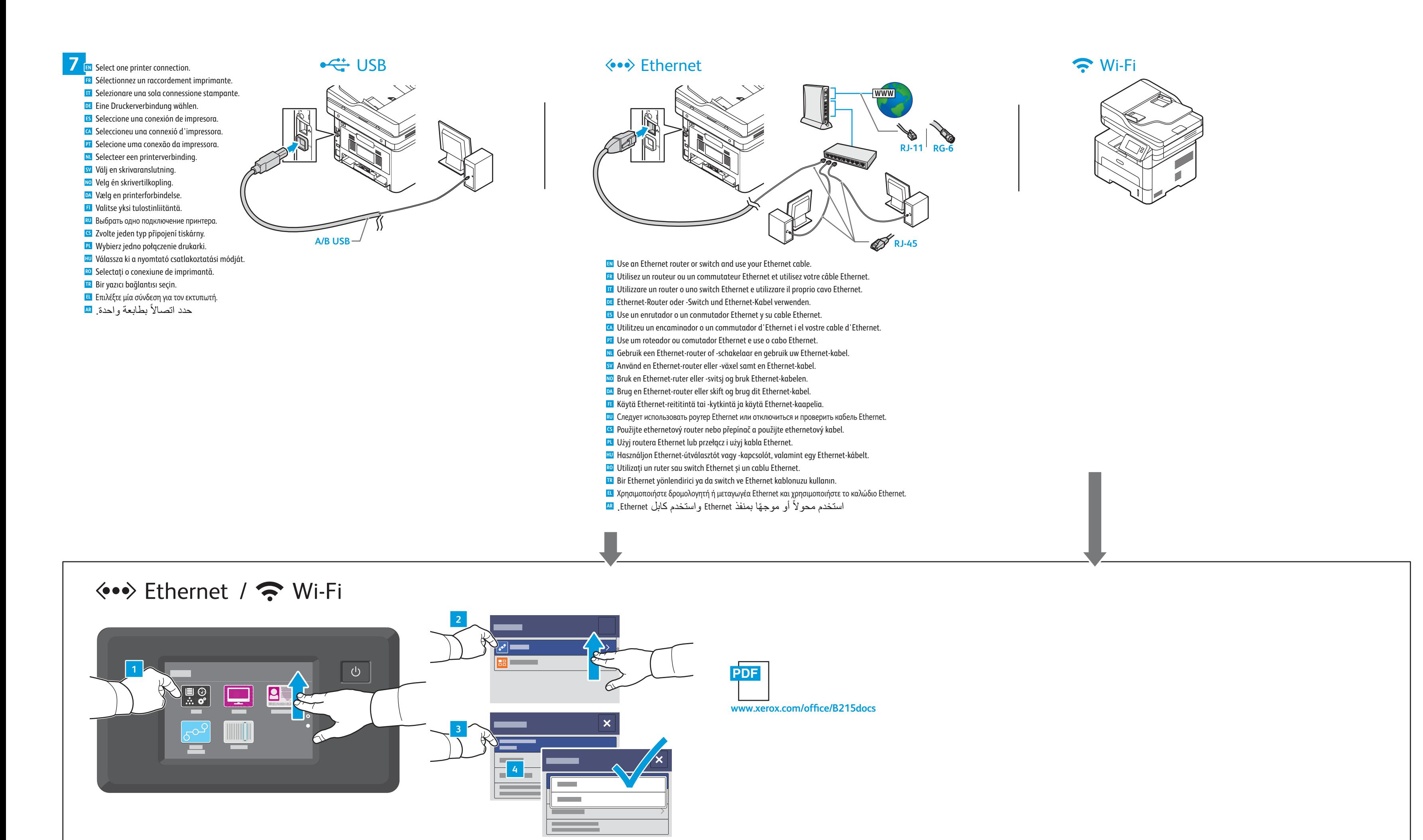

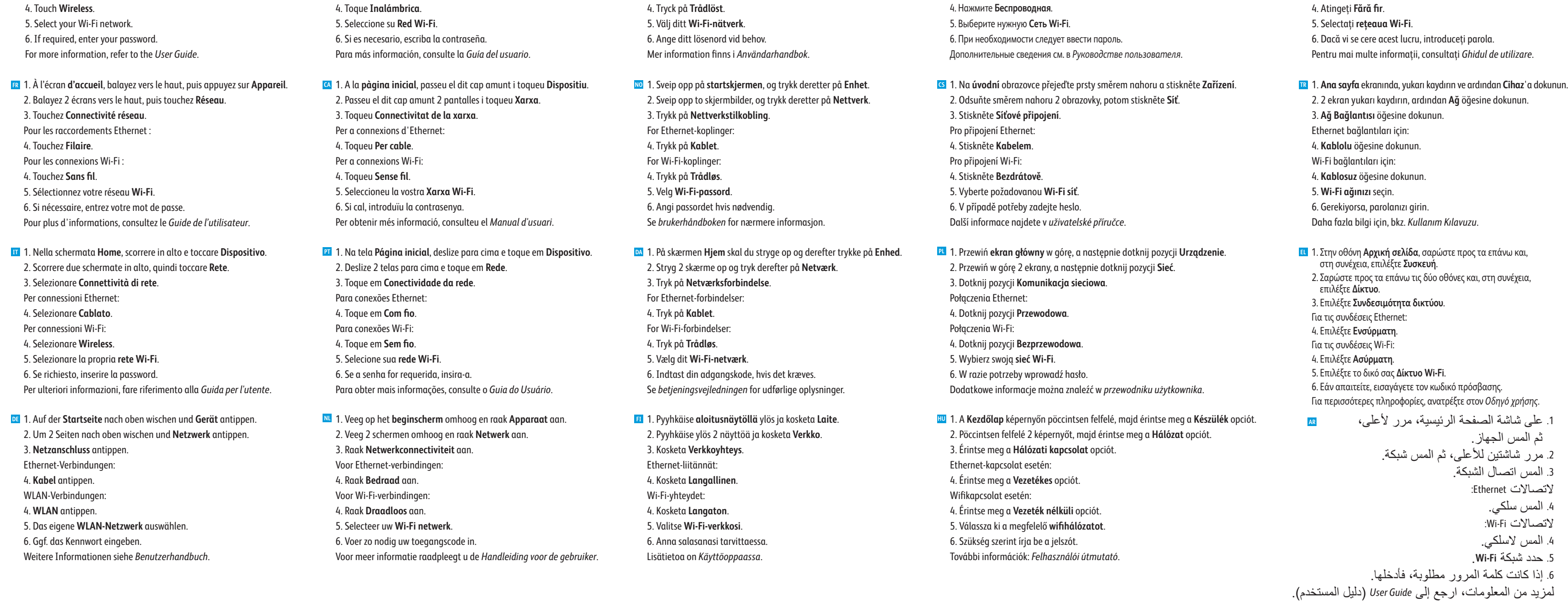

- Εγκαταστήστε τα προγράµµατα οδήγησης. **EL**
- 
- 607E31900 Rev B<br>© 2019 Xerox Corporation. All Rights Reserved. Xerox® and Xerox and Design®<br>are trademarks of Xerox Corporation in the United States and/or other countries. BR26141

1. На **Главной странице** перелистните вверх, затем нажмите **Устройство**. **RU** 2. Перелистните два экрана, затем нажмите **Сеть**. 3. Нажмите **Сетевые подключения**. Для подключений через Ethernet: 4. Нажмите **Проводная**. Для подключений через Wi-Fi:

1. În **Ecranul inițial**, glisați în sus, apoi atingeți **Dispozitiv**. **RO** 2. Glisați în sus 2 ecrane, apoi atingeți **Rețea**. 3. Atingeți **Conectivitate rețea**. Pentru conexiunile Ethernet: 4. Atingeți **Cu fir**. Pentru conexiunile Wi-Fi:

Install the drivers. **8 EN ER** Installez les pilotes. **Installare** i driver. Treiber installieren. **DE** Instale los controladores. **ES** Instal·leu els controladors. **CA PT** Instale os drivers. **NL** Installeer de drivers. Installera drivrutinerna. **SV** Installer driverne. **NO DA** Installer driverne. Asenna ajurit. **FI** Установить драйверы. **RU** Nainstalujte ovladače. **CS** Zainstaluj sterowniki. **PL** Telepítse az illesztőprogramokat. **HU** Instalaţi driverele. **RO** Sürücüleri yükleyin. **TR** قم بتثبیت برامج التشغیل. **AR**

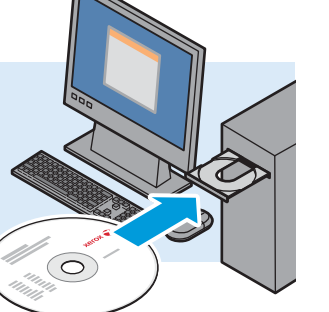